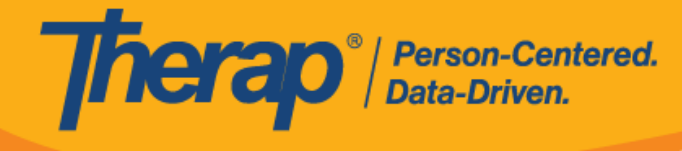

## **Eliminar GER**

Los usuarios con el rol basado en la cantidad de casos, *eliminar GER*, pueden eliminar los informes de eventos generales (GER). Los usuarios con el rol basado en la cantidad de casos, *enviar GER*, pueden eliminar los GER con los estados *en curso* y *devuelto* que hayan creado.

1. Haga clic en el vínculo **buscar** que está junto a la opción (GER) informes de eventos generales en la pestaña individuo.

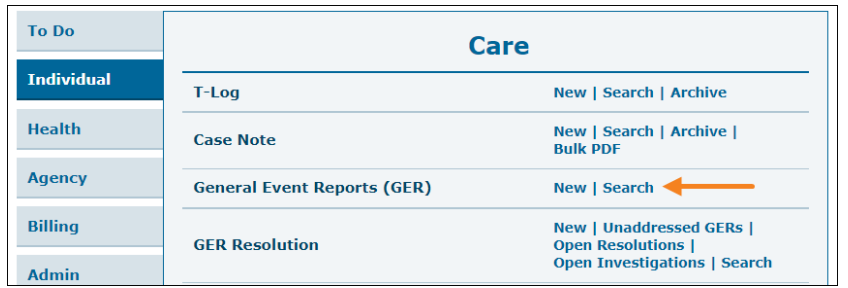

2. En la página búsqueda de GER, escriba los parámetros de búsqueda y haga clic en el botón **buscar**.

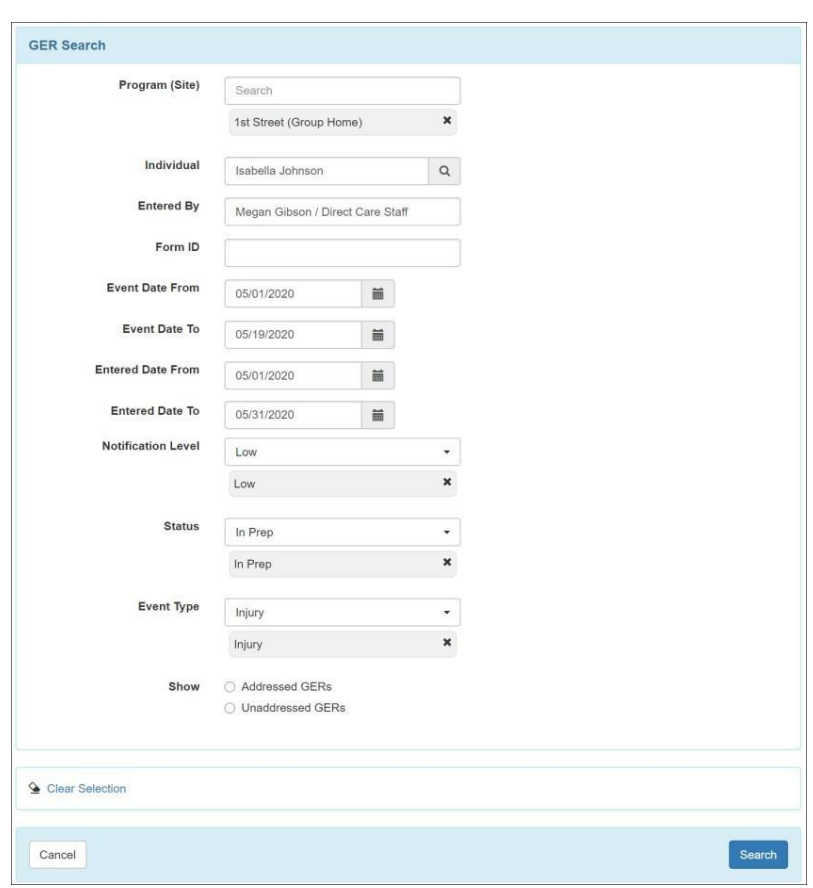

© Therap Services 2003 - 2023.

Patentes de los EE. UU. #8819785, #8739253, #8281370, #8528056, #8613054, #8615790, #9794257, #10586290, #10622103, #11410759, #11449954

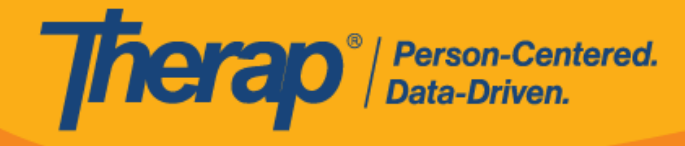

3. Seleccione el GER que desee eliminar de la página de resultados de la búsqueda de GER.

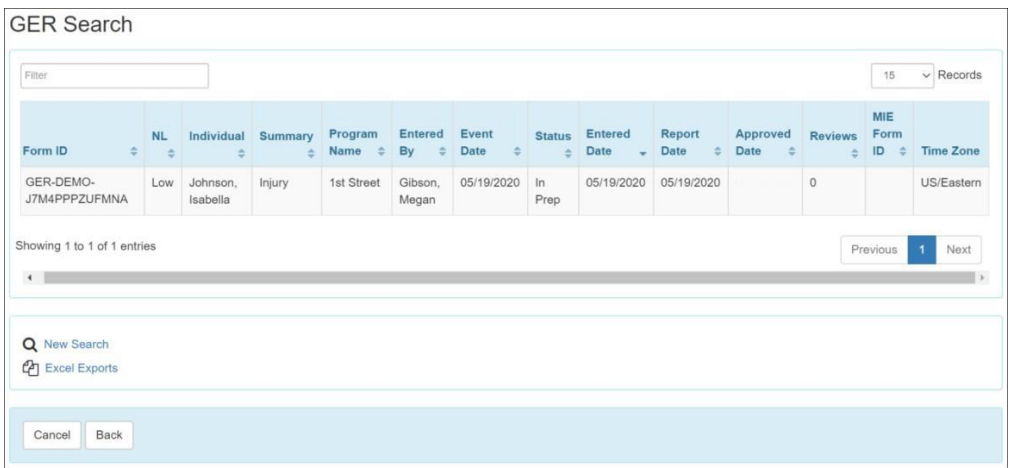

4. En el formulario GER, desplácese hacia la parte inferior de la página y haga clic en el botón **eliminar**.

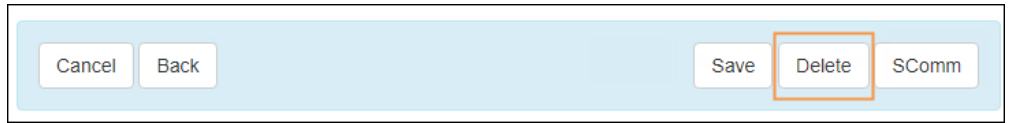

5. Ingrese el motivo para eliminar y haga clic en el botón **eliminar**.

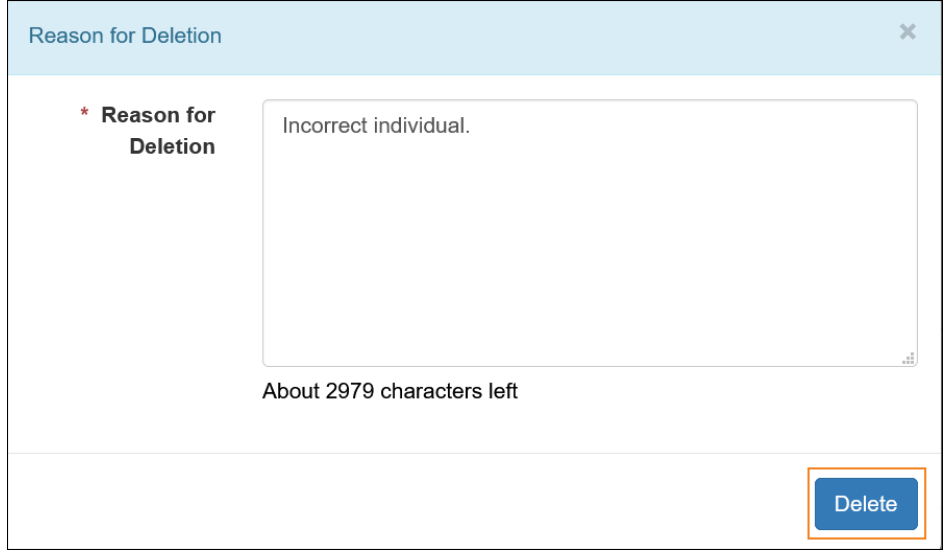

© Therap Services 2003 - 2023.

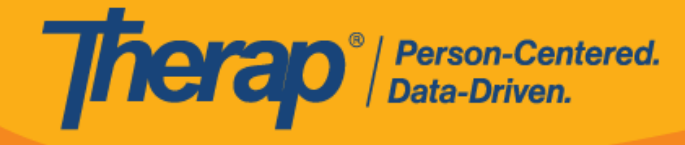

6. Aparecerá un mensaje de confirmación si el GER se ha eliminado correctamente.

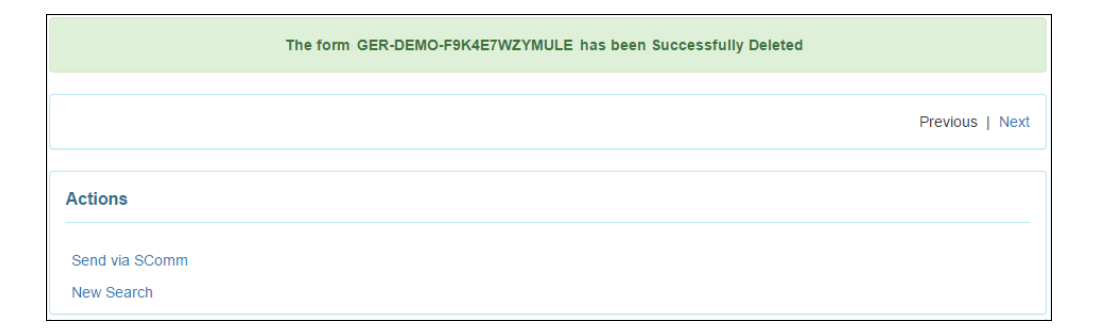

© Therap Services 2003 - 2023.

Actualizado por última vez: 01/16/2023

Patentes de los EE. UU. #8819785, #8739253, #8281370, #8528056, #8613054, #8615790, #9794257, #10586290, #10622103, #11410759, #11449954